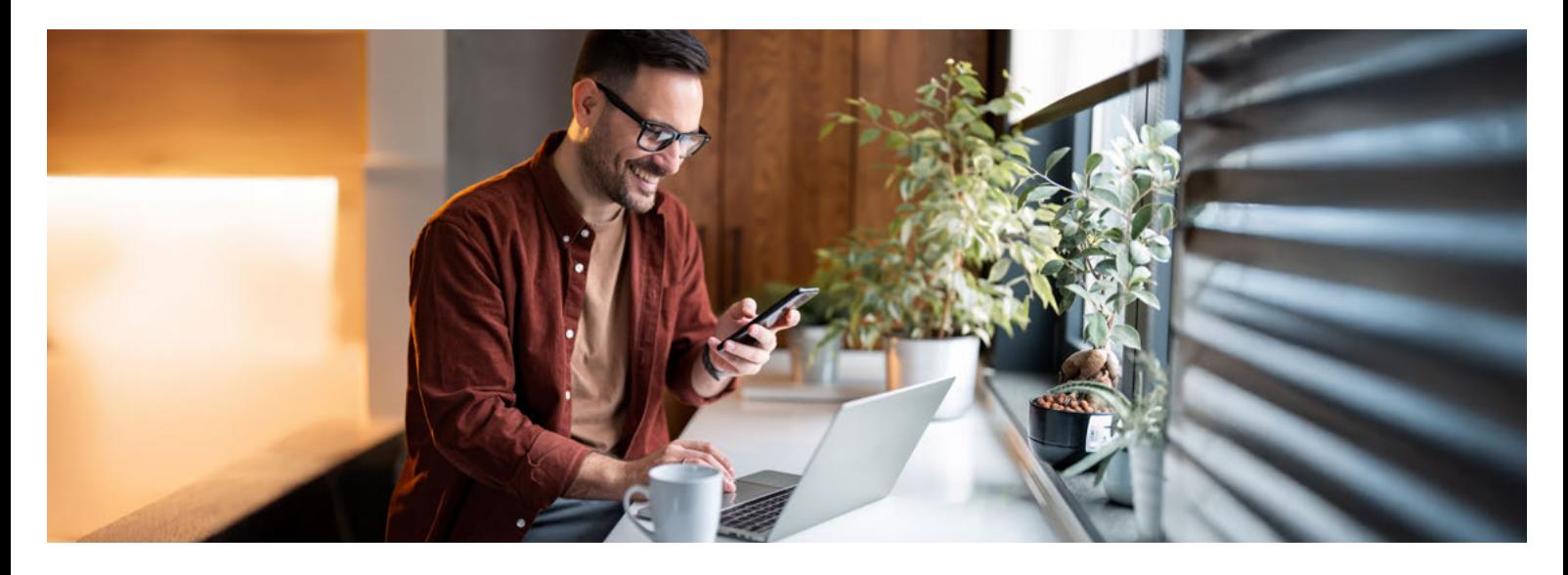

# **Einfach sicher**

## Der sichere Umgang mit dem AKB e- und Mobile Banking

Immer, wenn Sie sich im AKB e-Banking einloggen, arbeiten Sie mit sensiblen Daten. Damit diese nicht in falsche Hände gelangen, sollten Sie vor der Anmeldung sicherstellen, dass Sie sich tatsächlich auf der echten Login-Seite der Aargauischen Kantonalbank befinden.

#### **Wie gelange ich sicher zum Login?**

Tippen Sie im Adressfeld Ihres Browsers die Adresse (akb.ch) immer manuell ein. Verwenden Sie niemals eine Suchmaschine (Google, Bing etc.) oder einen Link, der Ihnen (per E-Mail oder SMS) zugestellt wurde. Geben Sie Ihre persönlichen Zugangsdaten erst ein, wenn Sie sicher sind, auf der echten AKB e-Banking Login-Seite zu sein.

#### **Wie erkenne ich eine sichere Verbindung?**

Eine sichere, korrekt aufgebaute und verschlüsselte TLS/SSL-Verbindung besteht, wenn im Adressfeld Ihres Browsers vor dem richtigen Namen der Aargauischen Kantonalbank, respektive dem korrekten Domänen-Namen (akb.ch), ein Schloss- bzw. Schieberegler-Symbol ersichtlich ist. Wenn Sie auf das Symbol klicken, erscheint das Zertifikat: Unter dem Punkt «Ausgestellt für:» ist ersichtlich, auf welches Unternehmen es ausgestellt wurde.

#### **Was mache ich bei einem Unterbruch?**

Bei ungewöhnlichen Fehlermeldungen (z. B. «Das System ist derzeit überlastet. Bitte haben Sie etwas Geduld und probieren Sie es später noch einmal.»), einem unerwarteten Systemunterbruch (z. B. plötzlich ein weisser Bildschirm) oder sonstigen Warnhinweisen ist Vorsicht geboten. Beenden Sie die Verbindung sofort und benachrichtigen Sie unsere Helpline.

## **akb.ch/betrug**

#### **Ist die Push-Benachrichtigung echt?**

Wenn Sie Ihre Login-Zugangsdaten eingegeben haben, erhalten Sie eine Push-Benachrichtigung mit einem vierstelligen Login-Code (pushTAN) auf das registrierte Smartphone oder Tablet. Vergleichen Sie diesen Code mit demjenigen, der Ihnen gleichzeitig im Login-Prozess am Bildschirm angezeigt wird. Geben Sie das Login nur frei, wenn Sie sich wirklich einloggen wollen und die beiden angezeigten Codes identisch sind. Handelt es sich bei der Push-Benachrichtigung statt um die erwartete «Login-Authentifizierung» um eine «Zahlungsfreigabe», brechen Sie den Vorgang ab und melden Sie sich bei unserer Helpline.

#### **Wir sind für Sie da**

Weitere Informationen finden Sie auf unserer Webseite **akb.ch/betrug.**

Telefonisch erreichen Sie uns auf unserer e-Banking / Mobile-Banking-Helpline: +41 62 835 77 99.

**Montag bis Freitag:** 7.30–20.00 Uhr\* **Samstag:** 9.00–12.00 Uhr / 13.00–16.00 Uhr\*

\* Ab 17.30 Uhr und am Samstag nur eingeschränkter Support für dringende Anliegen.

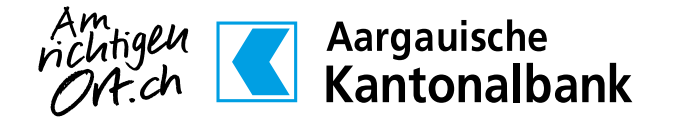

## **So richten Sie AKB e- und Mobile Banking für die erste Nutzung ein**

Bevor Sie AKB e- und Mobile Banking nutzen können, müssen Sie einmalig ein persönliches Passwort definieren und Ihr Gerät aktivieren, um den Zusatzcode (pushTAN) zu erhalten. Die Aktivierung erfolgt bei der erstmaligen Verwendung der AKB Mobile App.

### **Download**

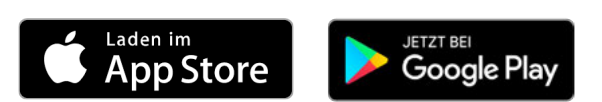

## **Voraussetzungen**

- ein AKB e-Banking Zugang
- Ihre Identifikationsnummer und Ihr persönliches Initialpasswort
- ein Smartphone oder Tablet mit Internetzugang: iOS/iPadOS (aktuelle Version -2) oder Android (aktuelle Version -5).
- die aktuelle AKB Mobile App

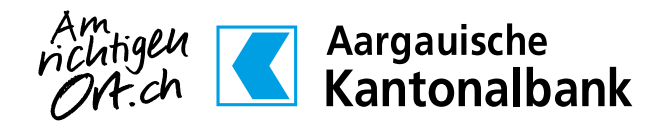

**akb.ch/mobile-banking**

Die Aktivierung erfolgt bei der erstmaligen Verwendung der AKB Mobile App.

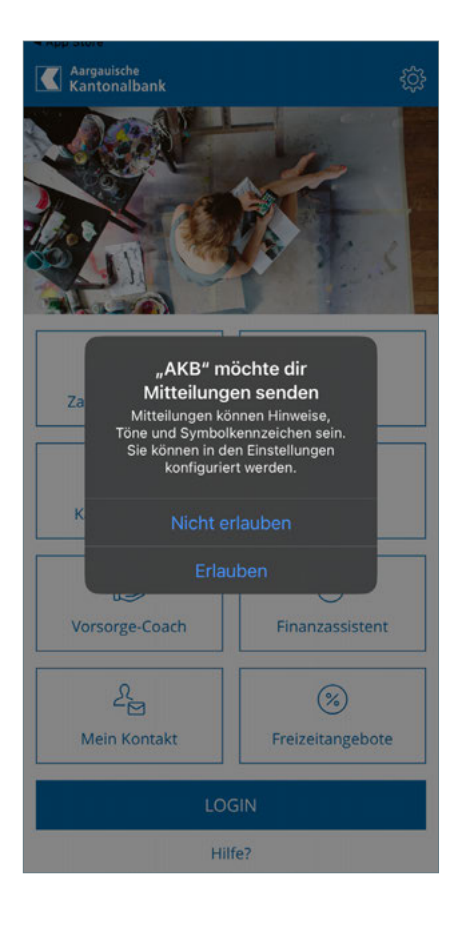

1. Öffnen Sie die AKB Mobile App und erlauben Sie die Zustellung von Mitteilungen. (Durch das Erlauben der Zustellung von Mitteilungen erhalten Sie zukünftig Ihre Push-Benachrichtigungen, welche Sie für das Login ins e-Banking (Web-browser) oder für Zahlungsfreigaben benötigen).

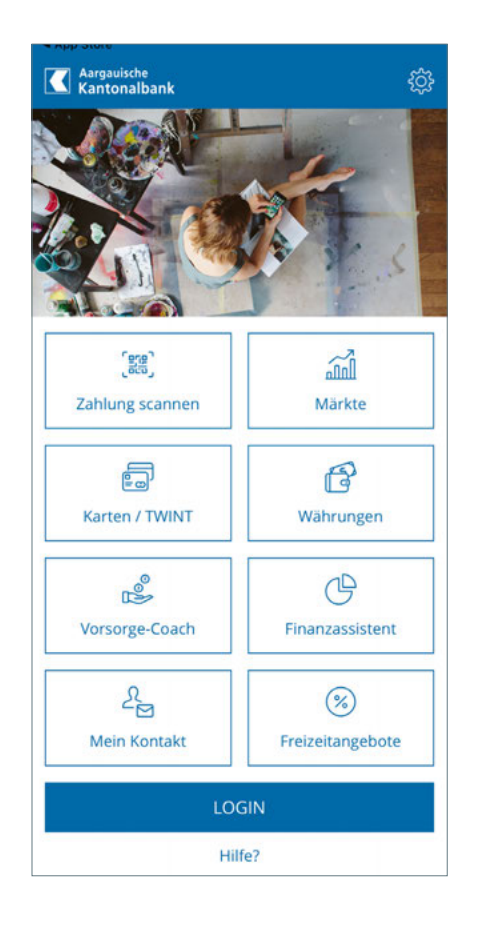

2. Klicken Sie anschliessend auf **LOGIN.**

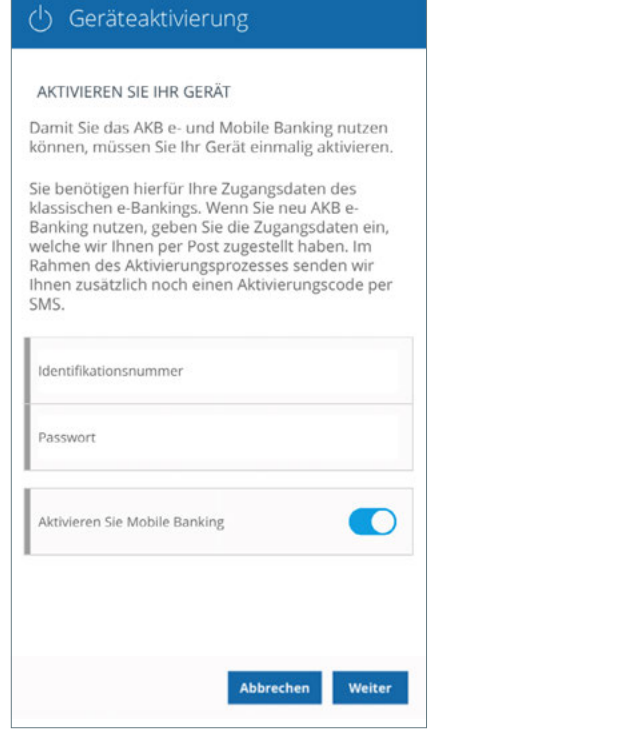

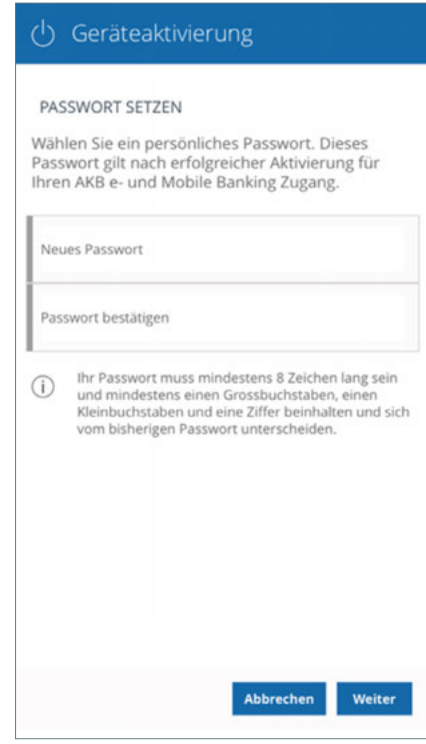

- 3. Geben Sie Ihre bekannten **Zugangsdaten** ein. Wenn Sie neu AKB e-Banking nutzen, geben Sie die Zugangsdaten ein, welche wir Ihnen per Post zugestellt haben.
- 4. Wählen Sie ein persönliches Passwort. Das Passwort muss mindestens 8 Zeichen lang sein, einen Gross- und Kleinbuchstaben enthalten sowie eine Ziffer.

Dieses Passwort verwenden Sie, um sich zukünftig in unser klassisches AKB e-Banking einzuloggen (Webbrowser) oder zusätzliche Geräte zu aktivieren.

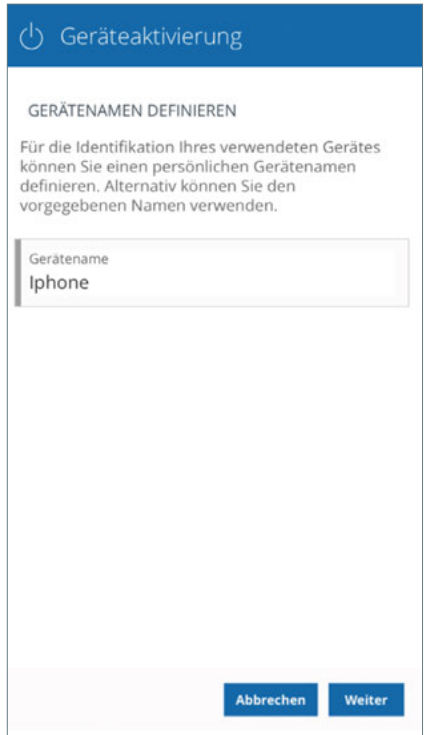

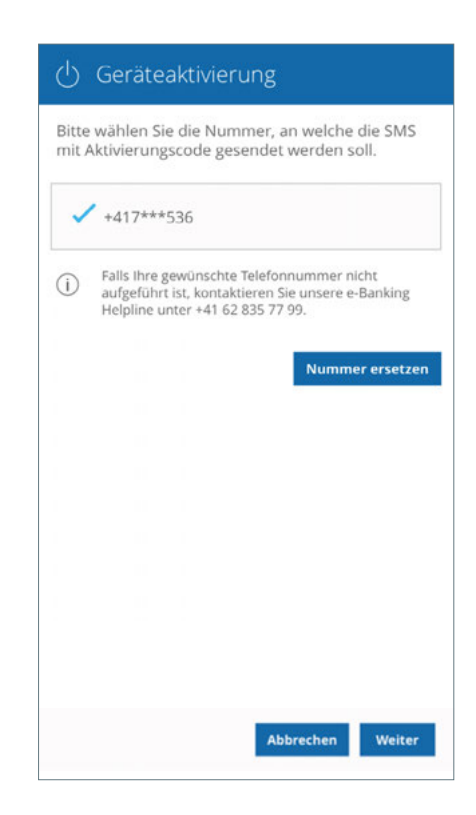

- 5. Definieren Sie einen **Gerätenamen,** um das Gerät später einfacher identifizieren zu können.
- 6. Bitte wählen Sie die Nummer, an welche die SMS mit dem Aktivierungscode gesendet werden soll.

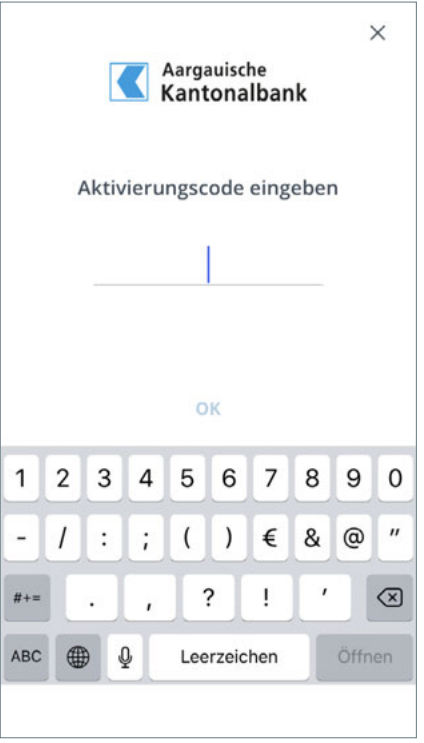

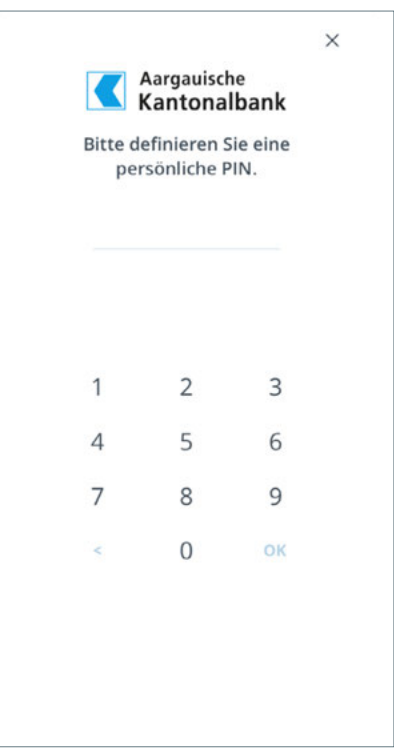

- 7. Geben Sie den **Aktivierungscode** ein, welchen Sie per SMS erhalten haben.
- 8. Definieren Sie eine **persönliche PIN** (6–8 Ziffern) und bestätigen Sie diese. Sie ist Ihr zukünftiges Passwort für Ihr AKB Mobile Banking. Die PIN muss sich vom Sperrcode Ihres Smartphones unterscheiden und darf keine einfachen Zahlenfolgen enthalten (z.B. 111222 oder 112233).
- 9. Richten Sie optional für Mobile Banking die Authentifizierung mit Fingerabdruck oder Gesichtserkennung (iOS) ein.
- 10. Ihr Gerät wurde erfolgreich aktiviert. Sie können sich nun ab sofort in unser AKB e- und Mobile Banking einloggen:

## **AKB Mobile Banking:**

- Öffnen Sie die AKB Mobile App
- Tippen Sie auf «LOGIN»
- Geben Sie den von Ihnen festgelegten PIN-Code ein oder bestätigen Sie das Login per Fingerabdruck oder Face ID

## **AKB e-Banking:**

- Starten Sie den Webbrowser
- Laden Sie die AKB-Website **[akb.ch](http://www.akb.ch)**
- Klicken Sie oben rechts auf «Login» neben dem Schloss
- Geben Sie Ihre sechsstellige Identifikationsnummer und Ihr persönliches Passwort ein.

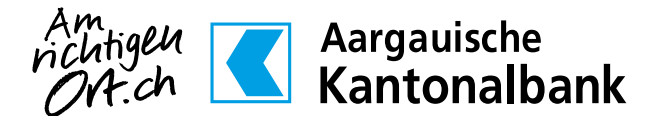